## Integrate OneLogin SSO with jumpserver

273 Manu Chacko September 15, 2023 [Productivity & Efficiency Features,](https://www.ezeelogin.com/kb/category/features-functionalities/productivity-efficiency-features/10/) [Tweaks &](https://www.ezeelogin.com/kb/category/getting-started/tweaks-configuration/7/) [Configuration](https://www.ezeelogin.com/kb/category/getting-started/tweaks-configuration/7/) 4334

Note: SAML is an authentication mechanism for web applications. It's based on web protocols and it cannot be used for user authentication over SSH.

1. Login to OneLogin and Add Application.

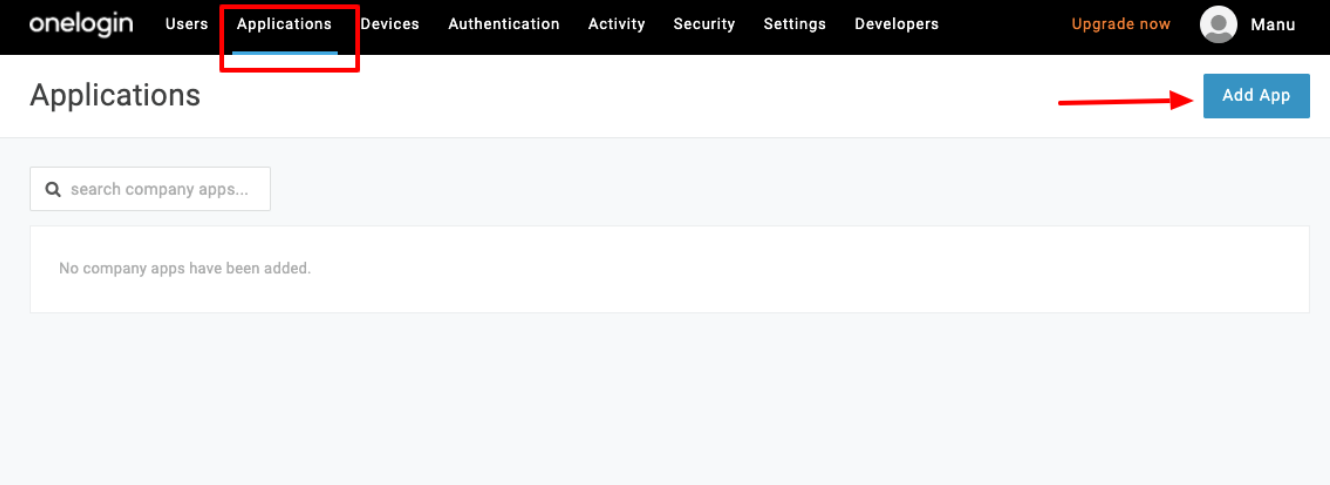

2. Search for SAML TEST and select SAML Test Connector (Advanced)

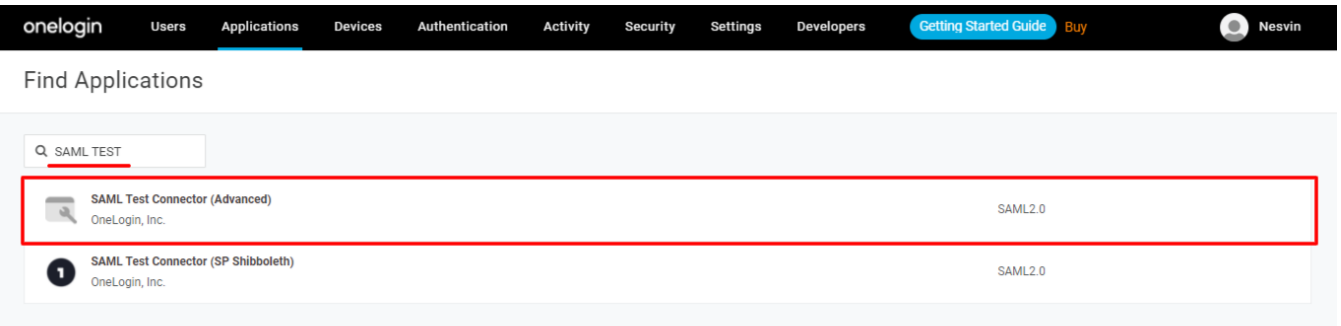

3. Change the Display name and save

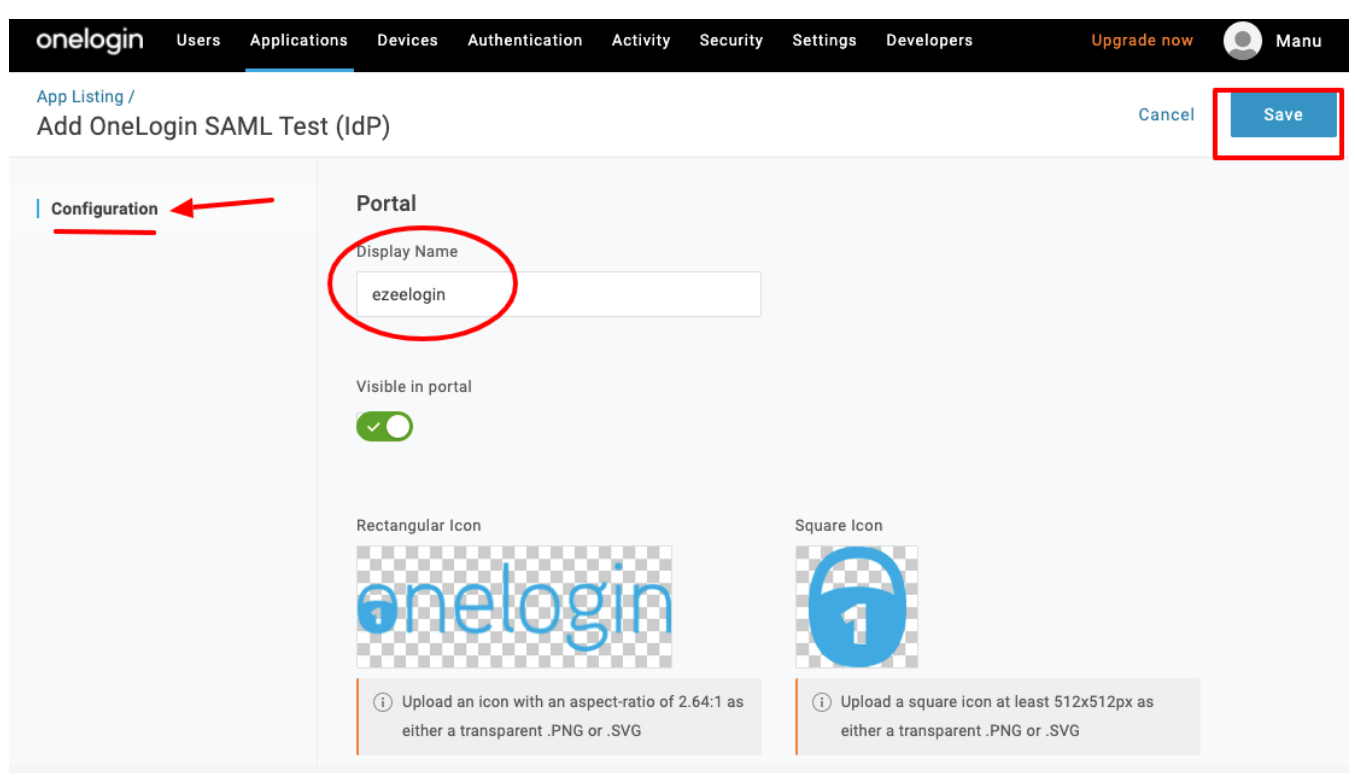

4. Select the configuration tab from the right panel and fill in the Application details

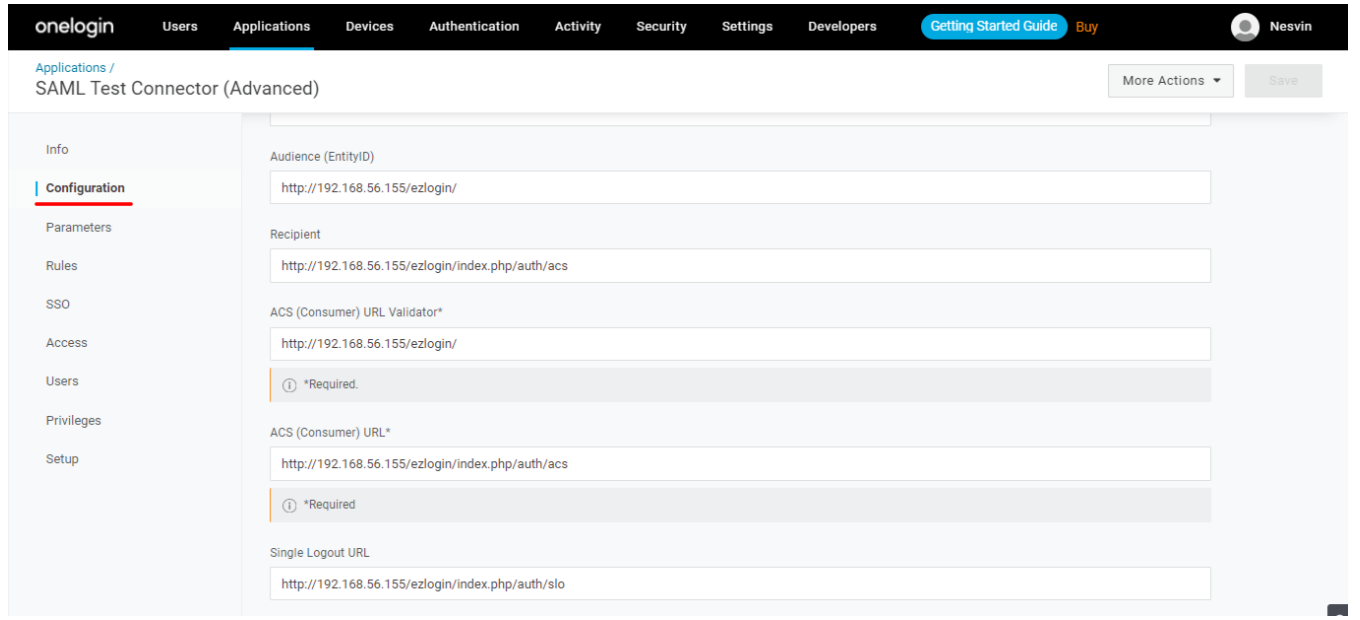

 **Recipient** - Assertion Consumer Service URL ( you can find it from ezeelogin **GU > Settings > SAML**)

 **ACS (Consumer) URL Validator** - Entity ID ( you can find it from ezeelogin **GU > Settings > SAML**)

 **ACS (Consumer) URL** - Assertion Consumer Service URL ( you can find it from ezeelogin **GU > Settings > SAML**)

 **Single Logout URL** - Single Logout Service URL ( you can find it from ezeelogin **GU > Settings > SAML**)

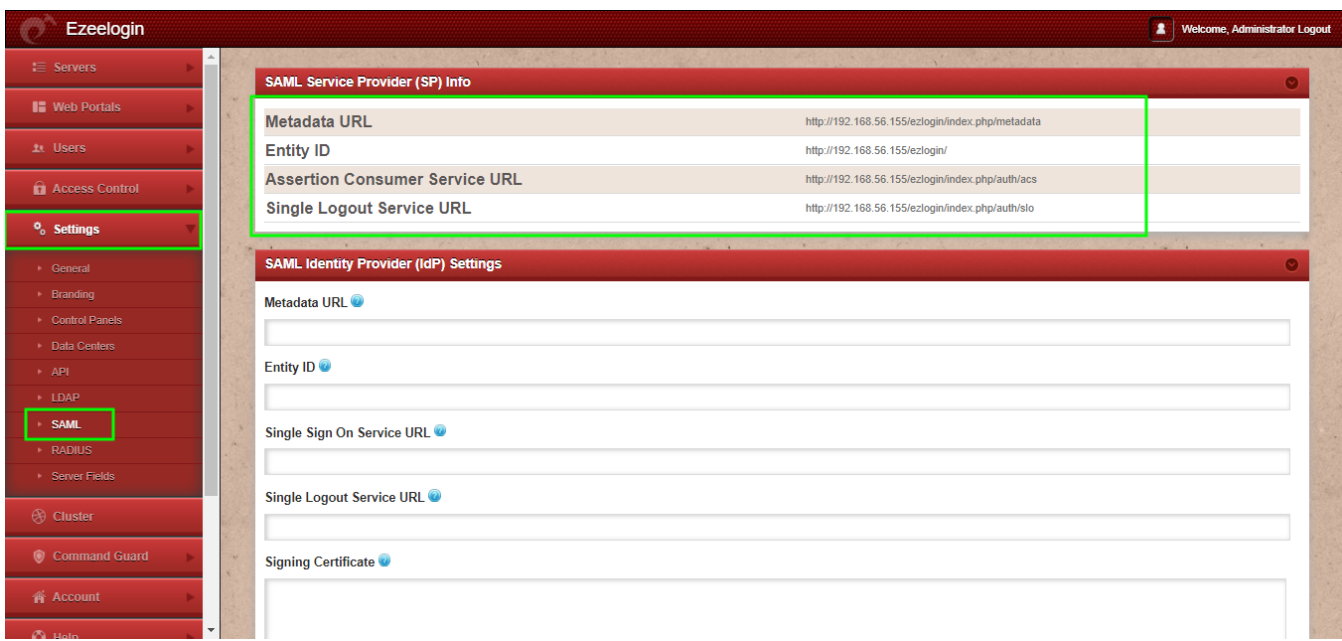

5. Select the SSO tab from the right panel & Copy the Issuer URL and paste it to Metadata URL on

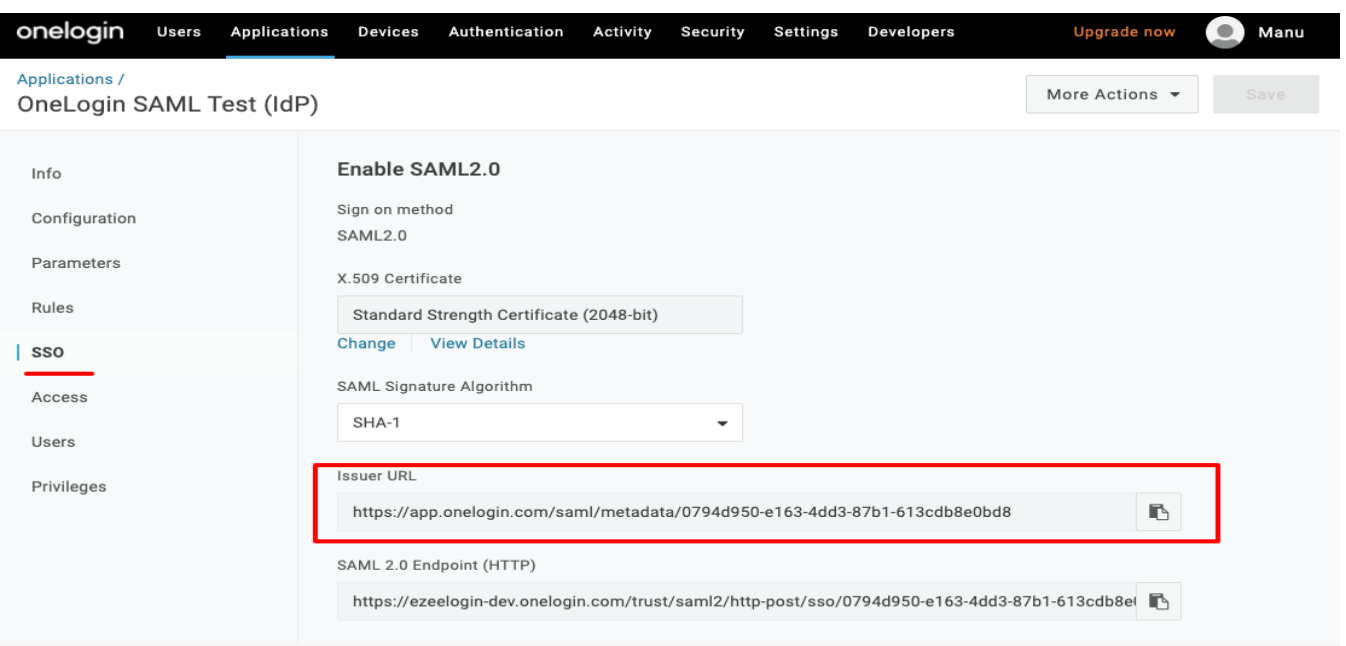

## **Ezeelogin GUI > Settings > SAML Metadata URL**

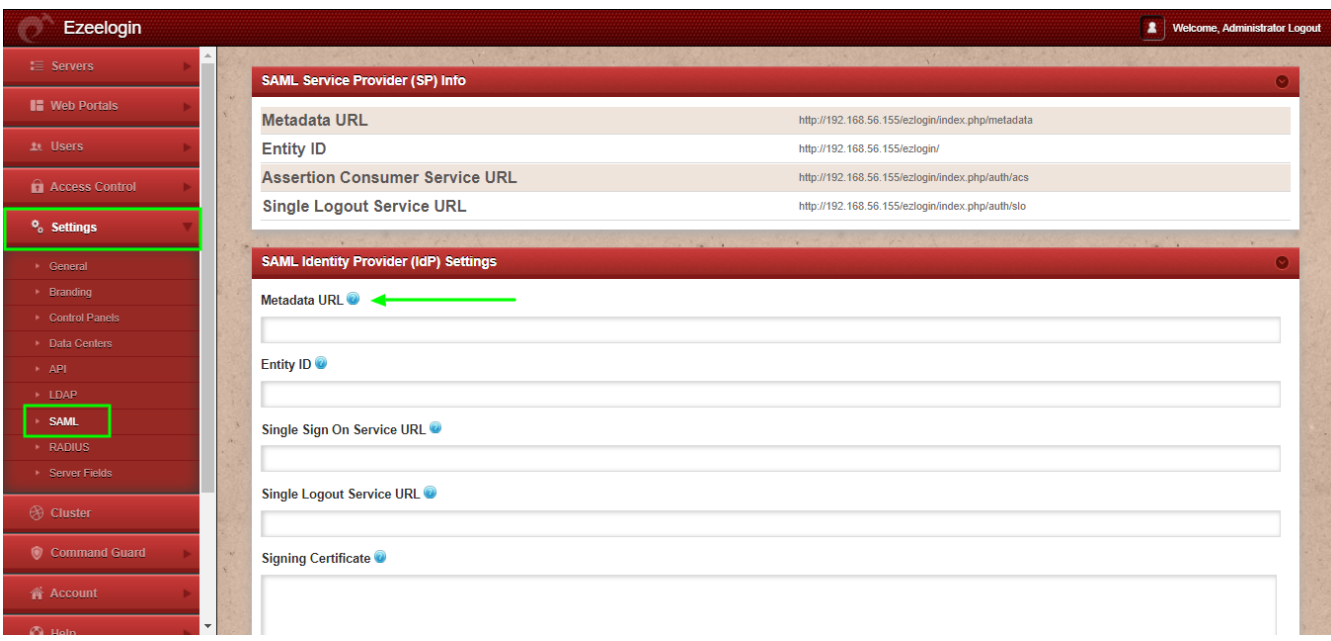

6. Click on the fetch button, it will be auto-fill the SAML setting and SAVE it

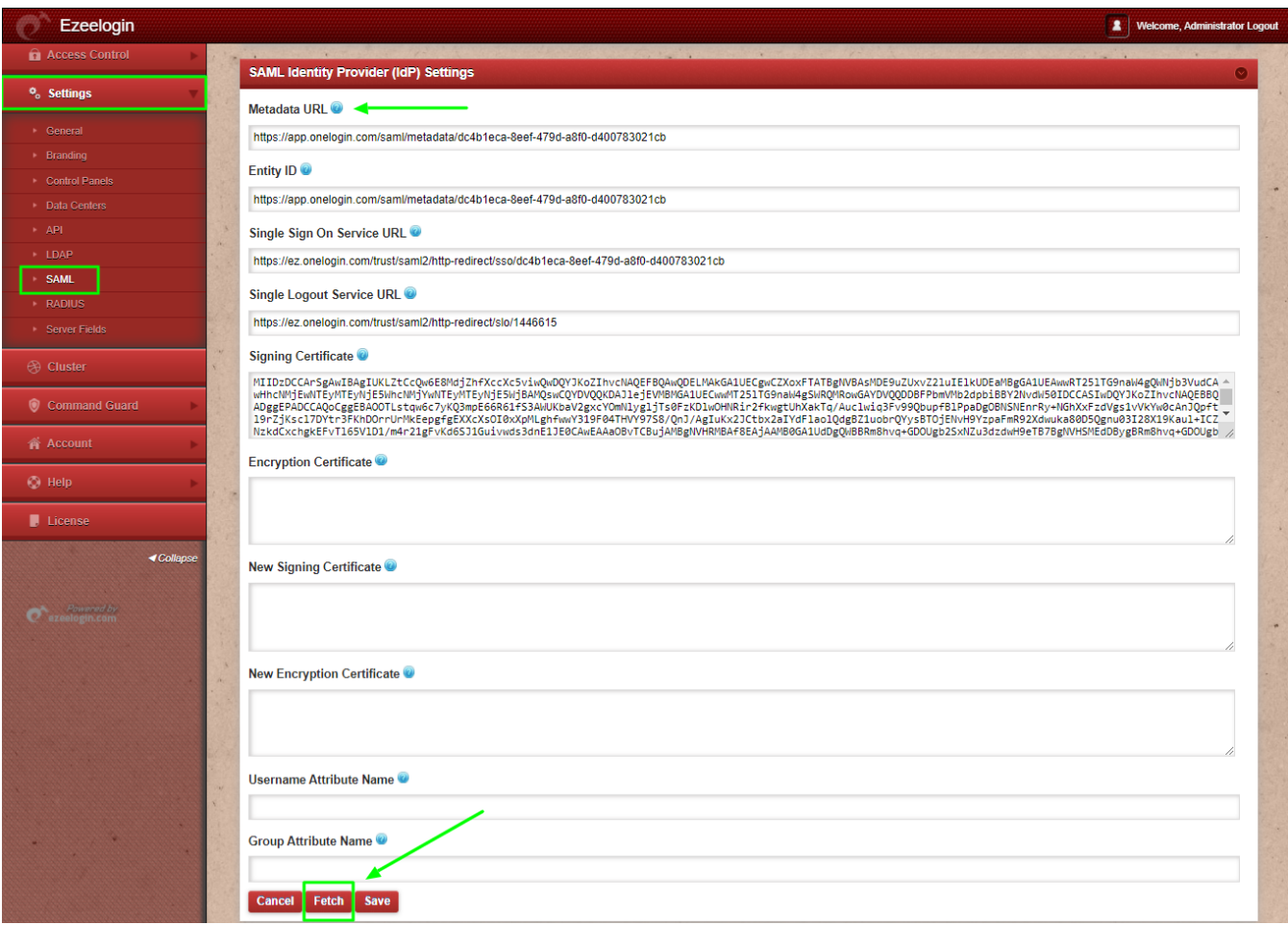

7. Select users tab from left panel and click on new user then provide first name, last name and email to save the user.

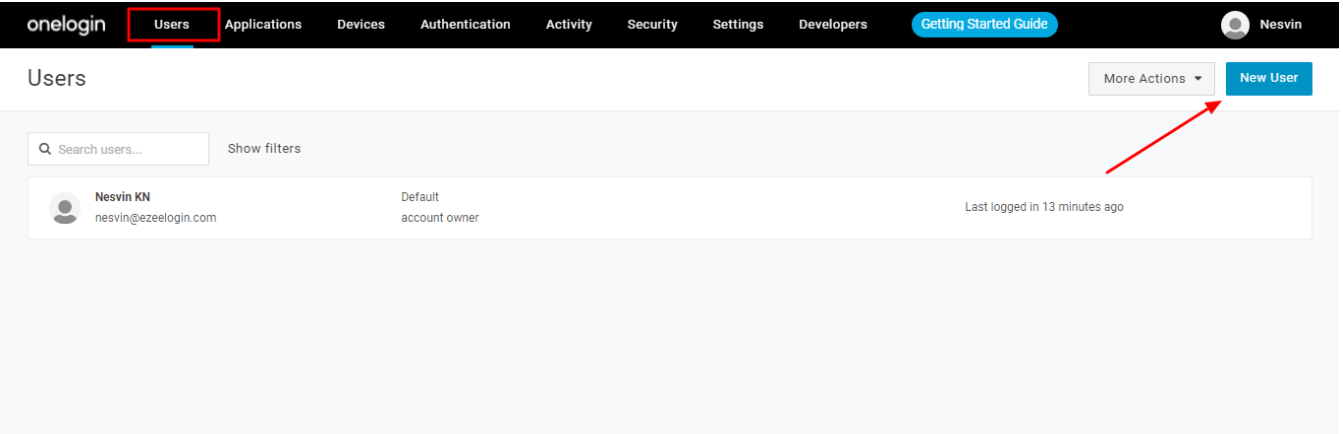

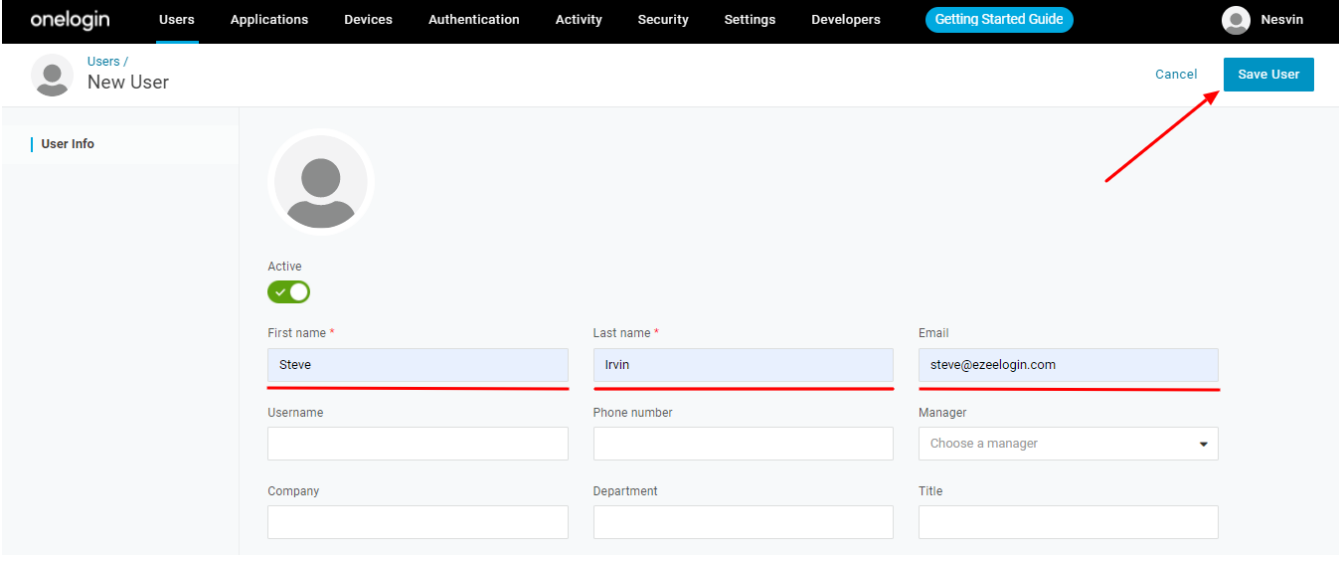

8. Select applications from left panel and click on add icon to map application to user.

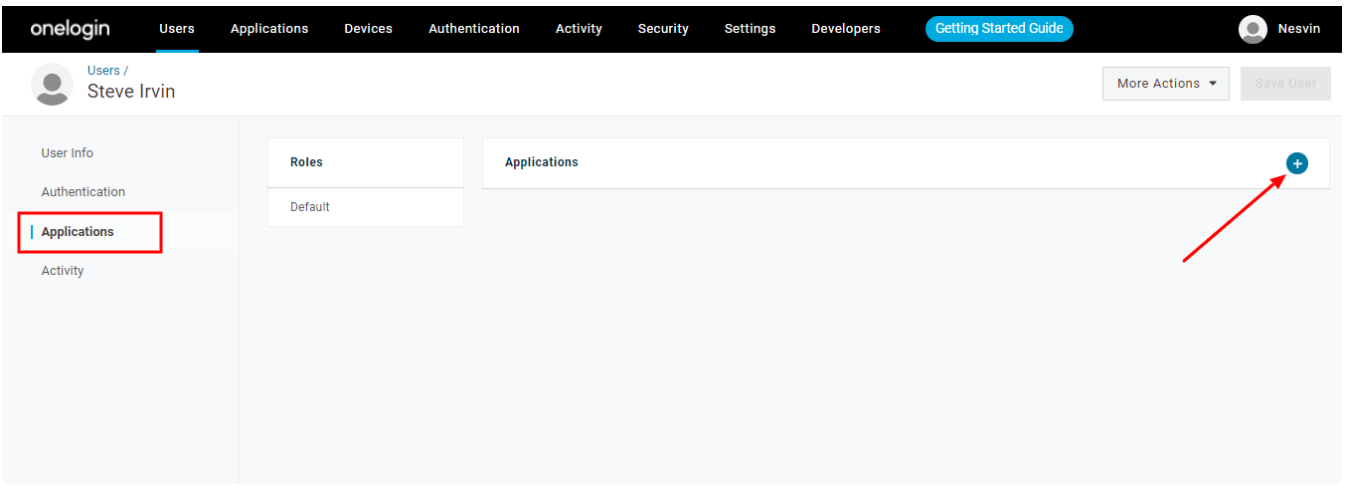

9. Select application from drop down and then save application.

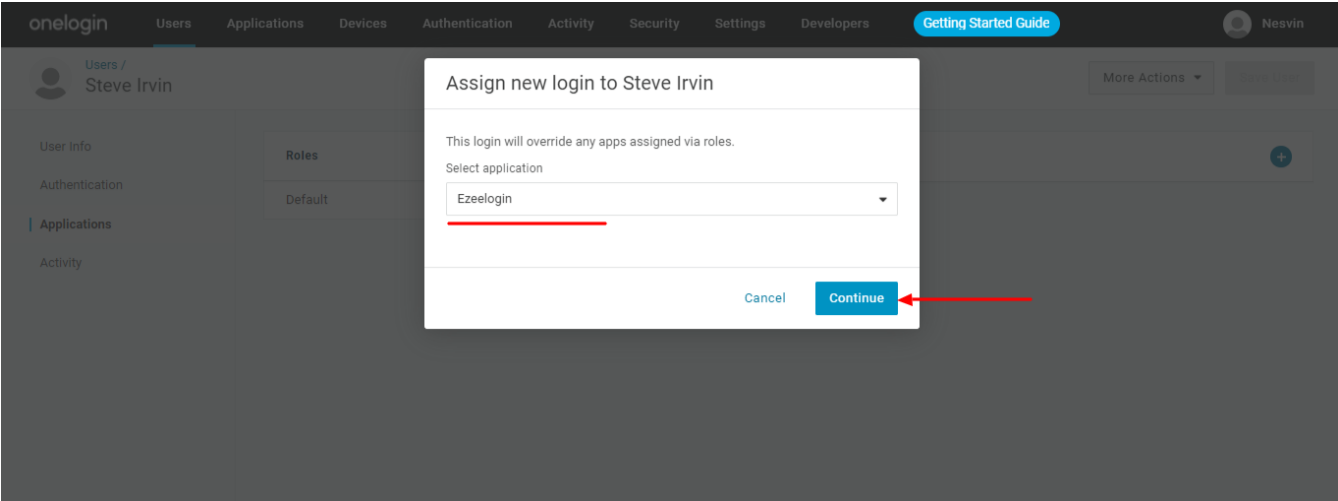

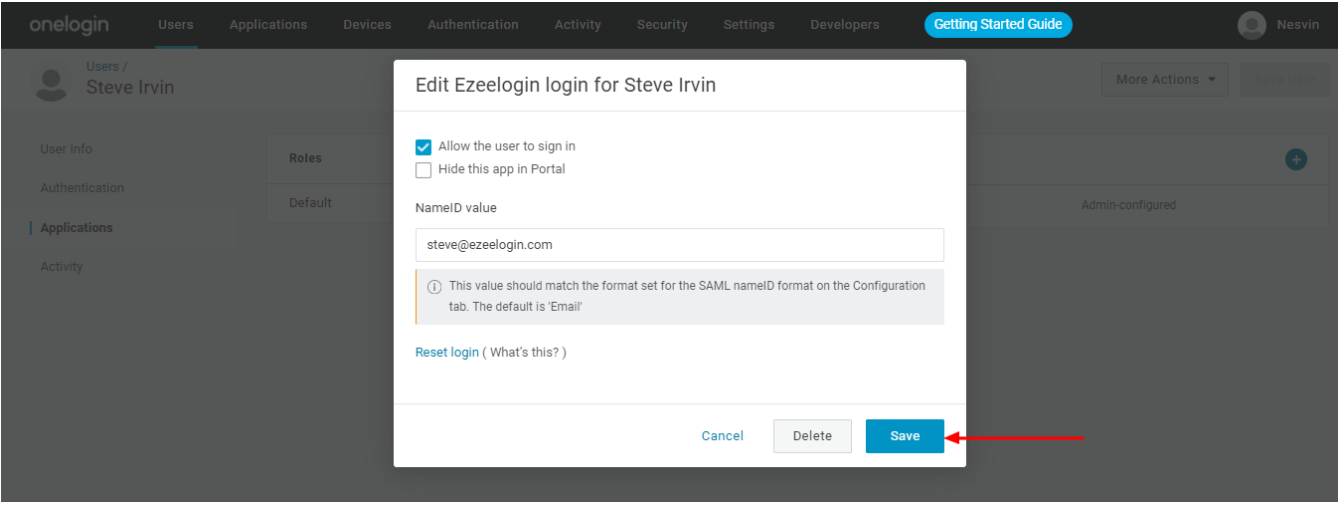

10. Change Web panel Authentication to SAML from **Ezeelogin GUI > Settings > General >Authentication**

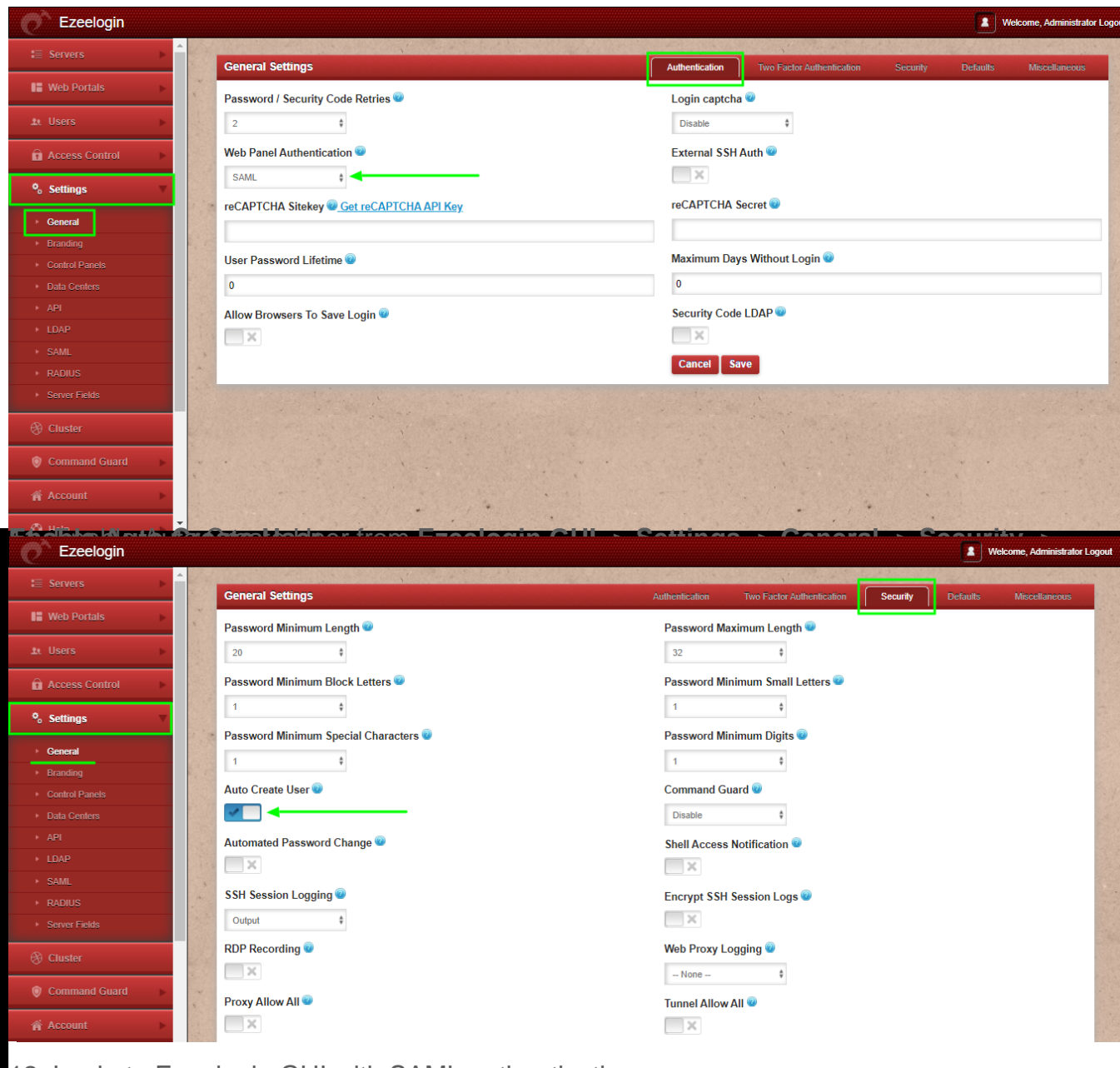

12. Login to Ezeelogin GUI with SAML authentication .

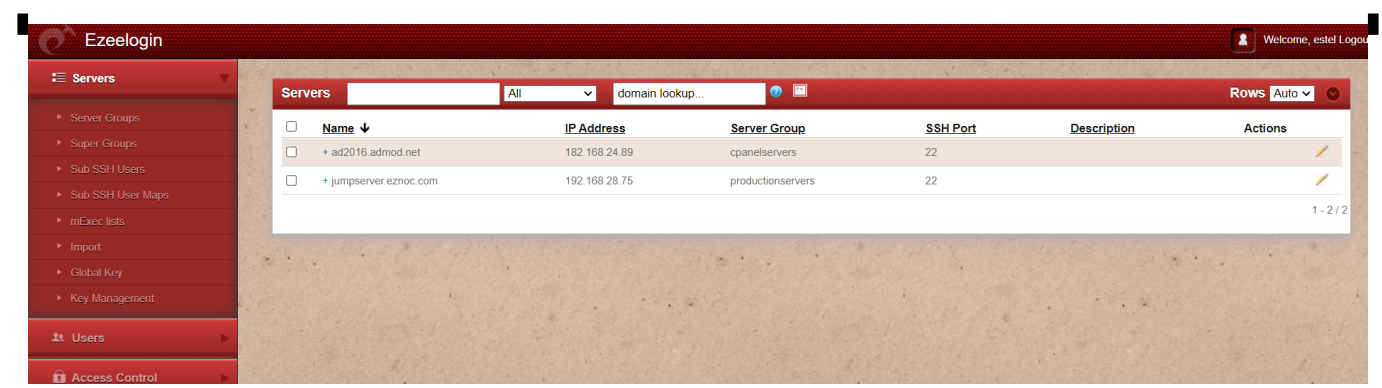

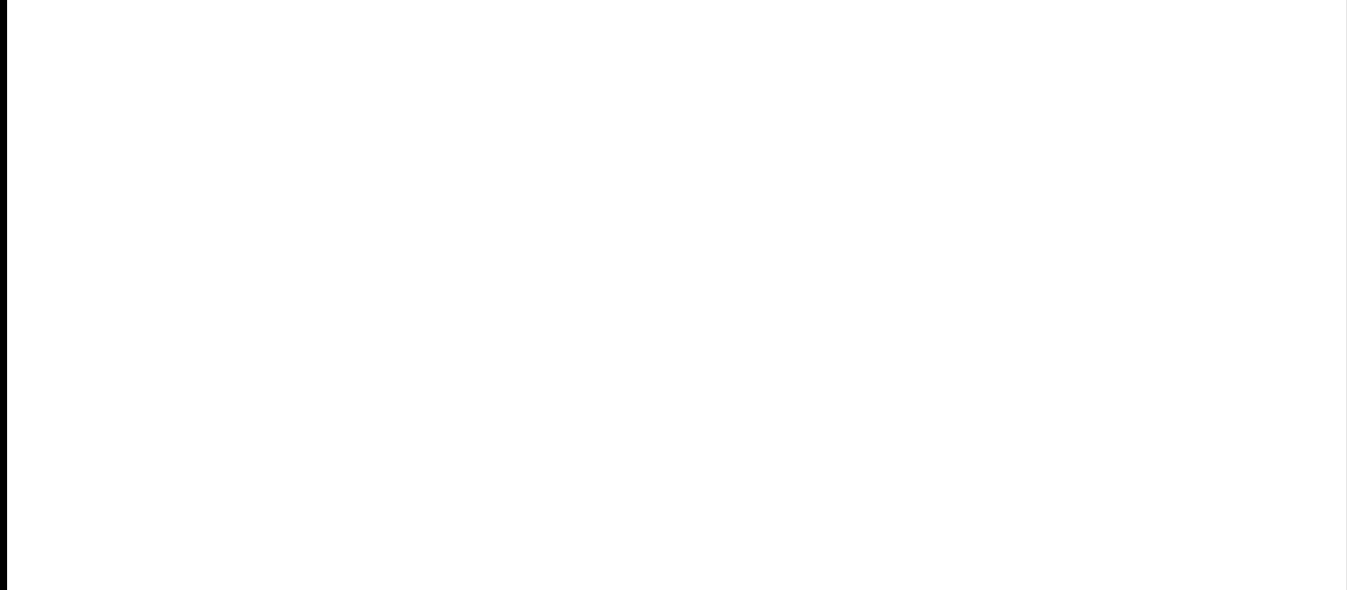

13. After logging into GUI, you need to reset the password and security code of the SAML user under **Account -> Password** in order to SSH to Ezsh shell.

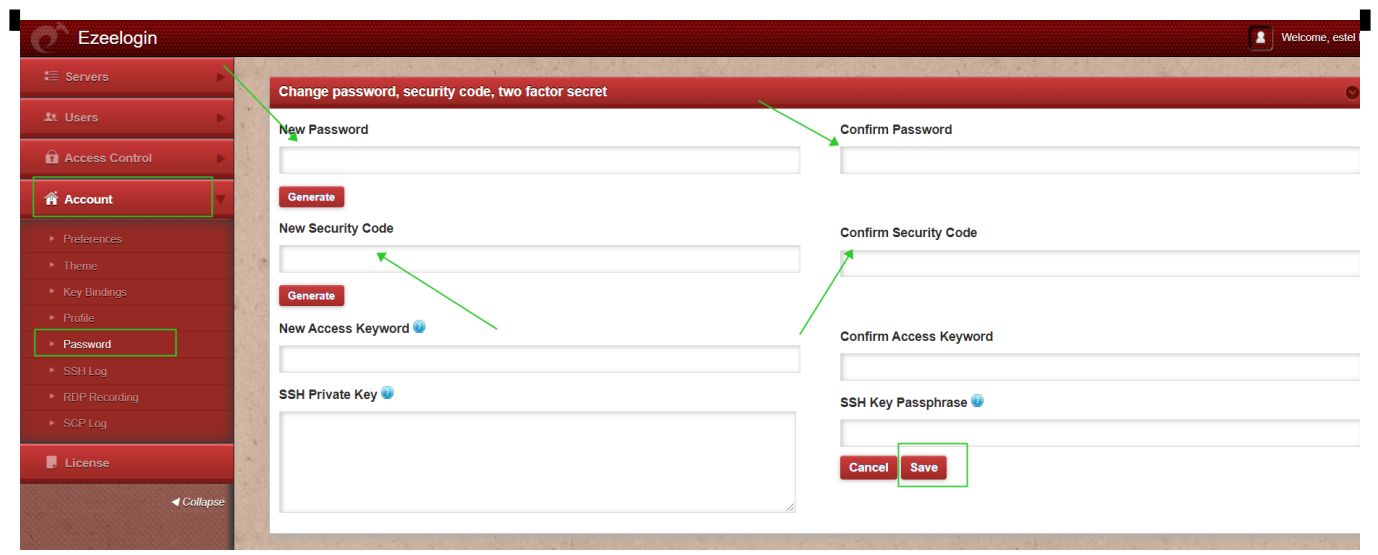

14. You can log in to **Ezeelogin shell** via **Webssh** shell or using any **SSH client** such as Putty or terminal etc.

**WebSSH**: Click on the '**Open Web SSH Console**' icon to SSH via the browser

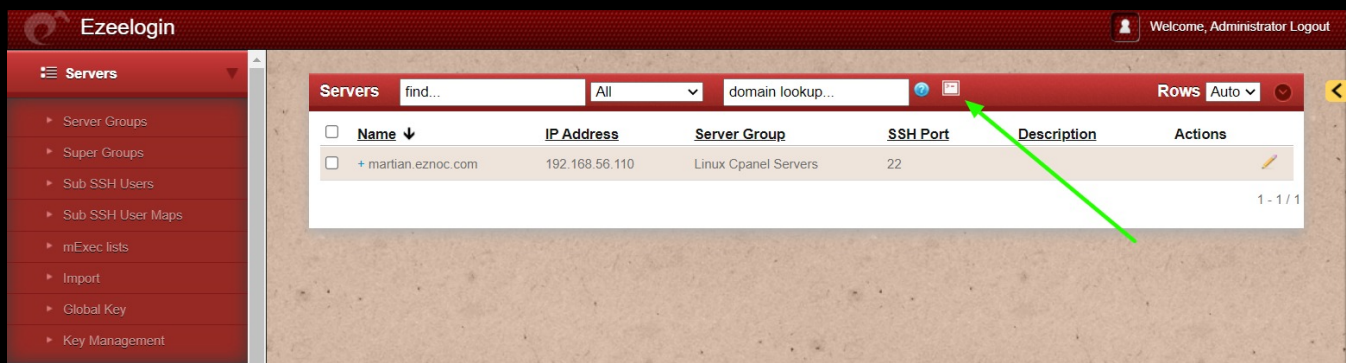

WebSSH terminal will open like below. **Users can navigate the server group with the Up and Down arrow buttons and enter to login into the server**.

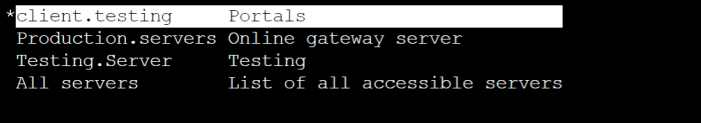

GROUPS [Normal / ]<br>Start typing string to locate. ESC: Clear search, F1/+: Help, F4/!: Exit.<br>| = Menu|Ezeelogin | SSH CONNECTION ESTABLISHED |

**Native SSH Client**: After resetting the password and security code you can **SSH to the Ezsh shell** (using Terminal or Putty) with the **SAML username**.

amadmin@ADMOD-LAPLEN-012:~\$ ssh estel@192.168.18.190<br>estel@192.168.18.190's password: |

iklub tahun 1990 yang berasa dan kalendar dan berasa dan kecamatan dan berasa dan berasa dan berasa dalam bera

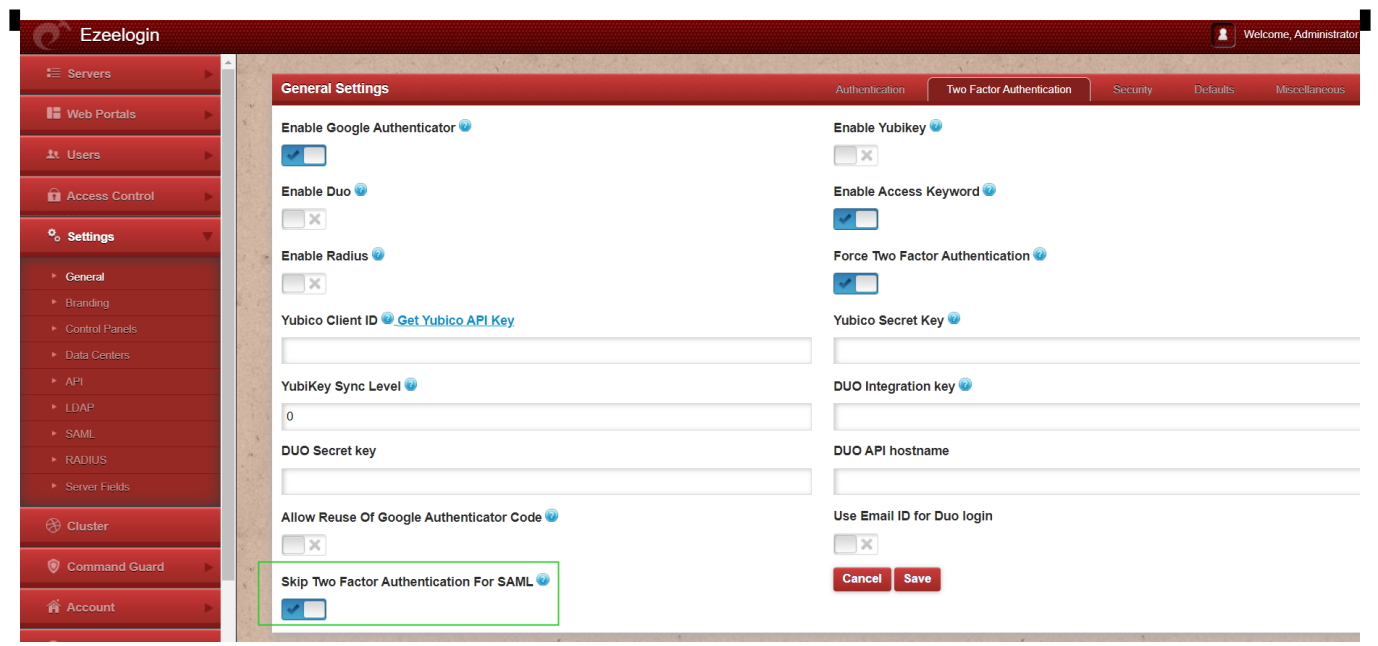

We would recommend you to use the webssh shell when you are using SAML authentication. Using webssh shell is a lot more convenient as you would not have to worry about the SSH password or the security code for the users. [Set up webssh console in Ezeelogin and ssh via browser](https://www.ezeelogin.com/kb/article/setup-web-ssh-console-in-ezeelogin-and-ssh-via-browser-180.html)

You need to add different email address for each users. By default ezeelogin uses email address for creating users.

If you want to add an existing user in ezeelogin to SSO, Add the user with exact username, email address as follows. (Ezeelogin will verify with the email address of the users by default). Make sure to add the email address for the Ezeelogin Administrator user.

 Saml authentication is not supported for slave if the URL is IP based. If you want to authenticate slave using saml you have to use domain name

Online URL: <https://www.ezeelogin.com/kb/article/integrate-onelogin-sso-with-jumpserver-273.html>